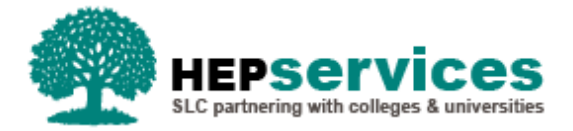

# **Quick Guide – Part Time Fee Change CoC - SFNI PG TFL**

### **Purpose**

This quick guide will show you how to create a Part Time Fee Change CoC (Change of Circumstance) for students in receipt of SFNI Postgraduate Tuition Fee Loan in the Student Information Service (SIS).

## **When and Why?**

It is the responsibility of the HEP to submit accurate and timely Change of Circumstance notifications when a student's fee has changed.

The Service Level Agreement (SLA) for Fee CoC processing is 20 working days or 30 working days in peak periods.

## **Access**

To create CoCs you must hold the CoC Administrator user role within SIS. If you require this access to be added to your account you can contact the User Administrator within your HEP.

### **Create Part Time Fee Change CoC**

You can create a CoC from either the CoC Worklist, the Detailed Student Information screen or from the Create CoC screen within the CoC Home area of SIS. For the purpose of this quick guide you will use the Create CoC screen.

- To access this area select **CoC Home** from the menu on the left on the SIS Home page
- The CoC Home menu will appear and will show all of the CoC sub areas which apply to your user access
- Select **Create CoC**
- Select **Postgraduate NI** from the Level of Funding drop down menu

You must now select the type of CoC you want to create

- Select Fee from the Change of Circumstance Category drop down menu
- Select the **Academic Year** you want to apply this CoC to from the Academic Year drop down menu
- **E** Click the **Next** button

You will now be prompted to enter the details of the student that you want to apply this CoC to. You can use the **SSN** (student support number) to find the student's details by entering it into the box provided and clicking the **find icon** beside the box. To submit a Part Time Fee Change you must ensure all of the students selected are on a part time course.

- You can add up to 20 students to this CoC by selecting the green plus icon. It is important to note you will be submitting this CoC for all students added to the list, therefore you should ensure the change details apply to them all
- **E** Click the **Next** button

The Change of Circumstance Details screen will display to enter the specific details of the change. For a Part Time Fee Change you must:

- Enter the **Correct Course Tuition Fee Amount** enter the full amount applicable for the academic year selected
- Enter the **Correct Course Tuition Fee Liability** the amount of the fee the student is liable.
- **The Fee Change Reason** should be N/A for a Part Time PGNI Student

If required, you can now include additional notes with this CoC by typing into the **Further Explanation If Required** box**.**

When you have input all the details for this CoC, select the **Next** button below the details to continue.

The Course Details screen will now be displayed. For a Suspension CoC the course details for this student will pre-populate. Select the **Next** button.

You must now **select a contact for this CoC**. This will be a registered contact within your HEP who can be contacted regarding this CoC. When you have selected the contact using the radio button provided, click the **Next** button.

The CoC Summary screen will then display a read only version of all of the details you have entered to review before submission. When you have reviewed the information select the **Submit** button.